# **FEI Entry System - General How to accept/reject entries, additions and substitutions in the FEI Entry System**

Please go to <https://entry.fei.org>

Login at the top right of the page

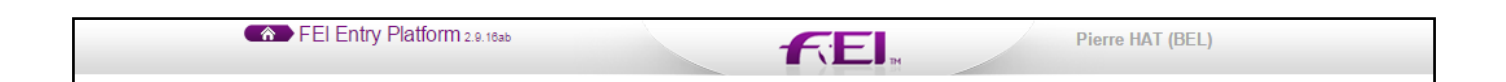

when you are on your event, you will have a view on all entries.

In the tab "entries" you have all entries which have been made by the NFs.

You can make 2 actions:

#### **Accept**

If you accept, be aware that you won't be able to reject the Entry later. That means that the athlete/horse are accepted to compete at your event.

You can accept the entire entry by clicking in the athlete name, or, if he has more than one horse entered, accepted 2/3 horses. etc...

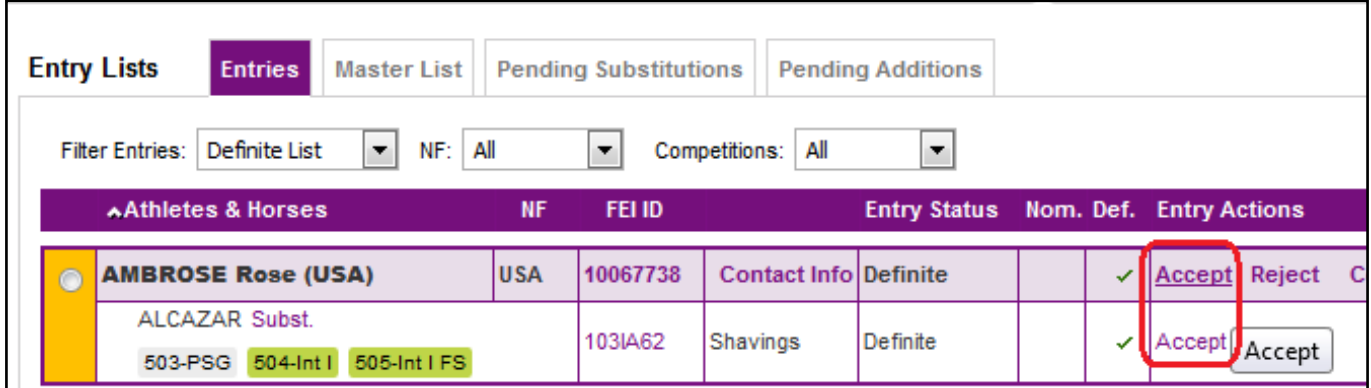

The entry becomes green.

### **FEI Entry System - General**

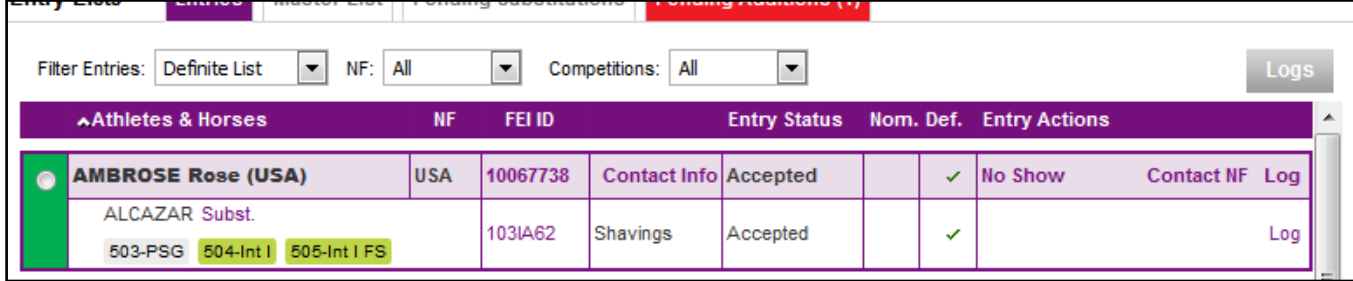

#### **[Reject](https://howto.fei.org/content/33/54/en/how-to-accept_reject-entries-additions-and-substitutions-in-the-fei-entry-system.html)**

You can reject the entire entry (athlete  $+$  horse (s)) or if he has more than one horse entered, rejected 1/2 horses. etc...

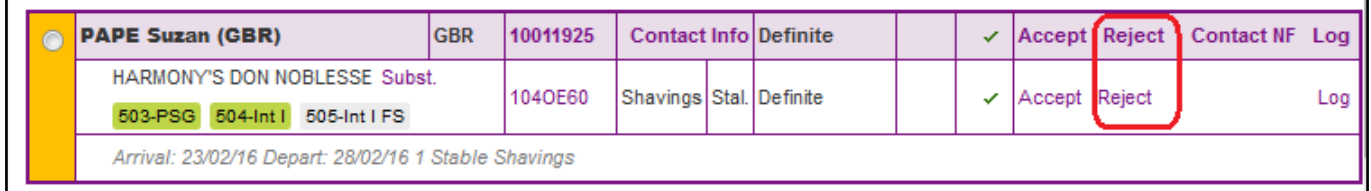

If you reject one entry, a comment, which will be sent to the NF, is mandatory.

You can select in the drop down list or write a comment.

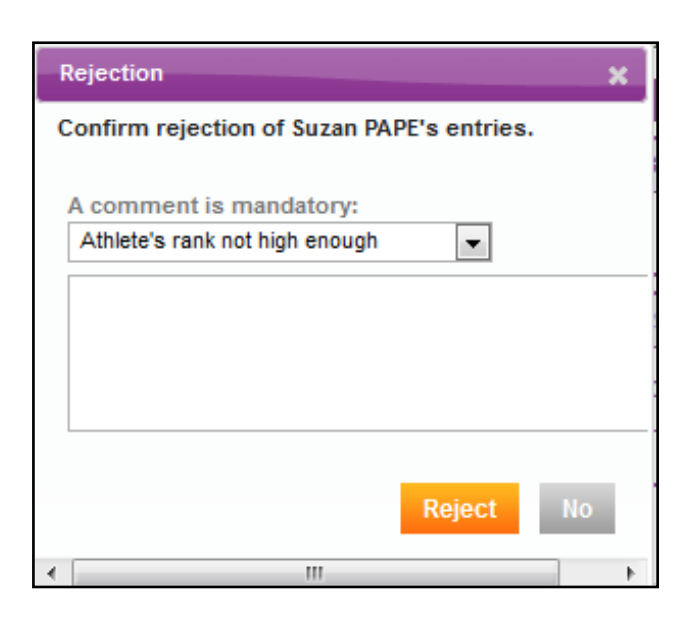

Page 2 / 4 **(c) 2022 Fédération Equestre Internationale <usersupport@fei.org> | 2022-08-09 01:15** [URL: https://howto.fei.org/content/33/54/en/how-to-accept\\_reject-entries-additions-and-substitutions-in-the-fei-entry-system.html](https://howto.fei.org/content/33/54/en/how-to-accept_reject-entries-additions-and-substitutions-in-the-fei-entry-system.html)

## **FEI Entry System - General**

When you have rejected the entry / horse, the entry becomes grey, and the comment is visible

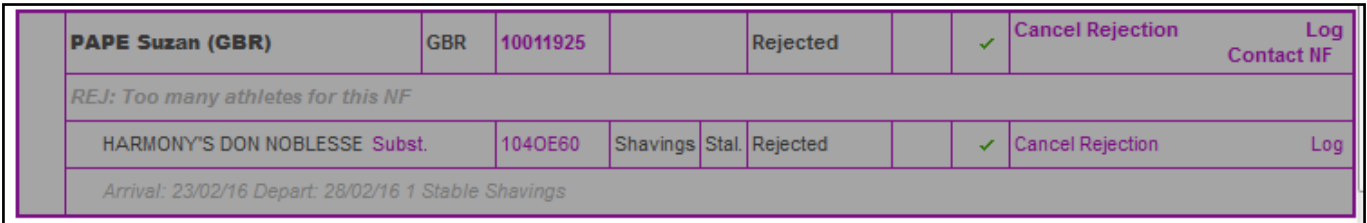

Dont forget to have a look at the **"pending additions"** and **"pending substitutions"** tab, as you will also have to accept/reject the late entries/changes.

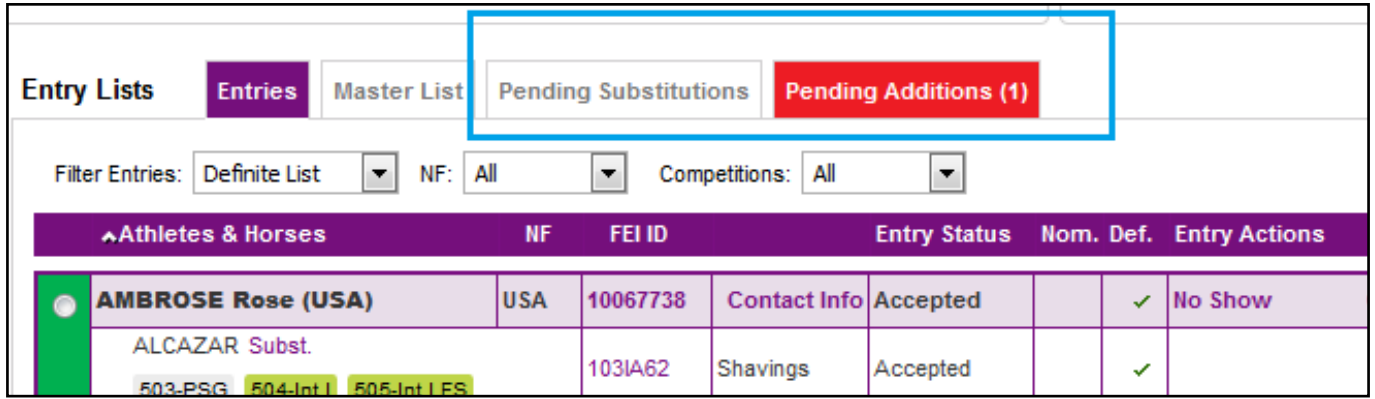

#### **Cancel rejection**

You have the possibility to **"cancel the rejection"** for different reasons; you finally got the availability for more athletes / horses, you need to release the rejected horse has the NF wants to enter him with another athlete, etc...

Just click on **"cancel rejection"**

## **FEI Entry System - General**

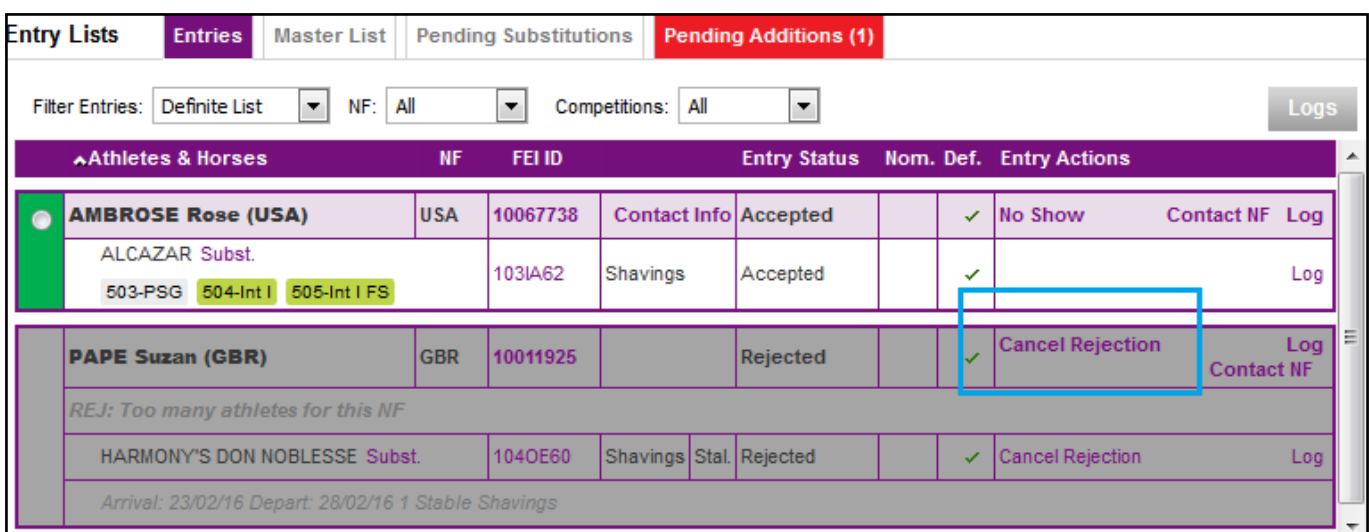

Master List

In the tab "**Master List"** you will find the list of athletes/horses you have accepted.

[Unique solution ID: #1053](https://howto.fei.org/content/33/54/en/how-to-accept_reject-entries-additions-and-substitutions-in-the-fei-entry-system.html) Author: Marion Régin Last update: 2018-10-23 07:44